## User Guide

## Leave Encashment How to do the Encashment

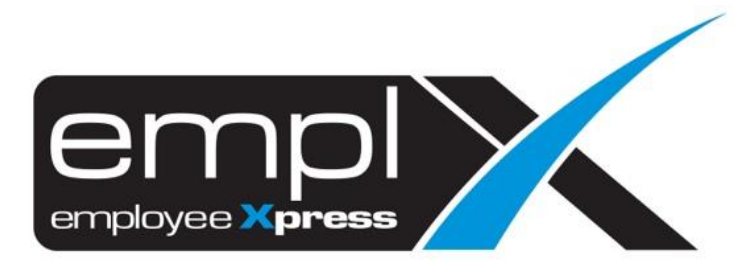

## **LEAVE ENCASHMENT** 1. Go to Leave -> **Administrative**. **X** HRMS Application Leave  $\bullet$ **May**  $\overline{G}$  $\overline{\mathbf{z}}$ 圓 Æ **Emplx Mobile Administrative** Report Summary Calendar Apply Leave Drafted Leave Supervisor<br>Approval

- 2. Scroll to '**Employee's Leave Adjustment**' and click on it.
- 3. Click on the '**Leave Encashment**'.

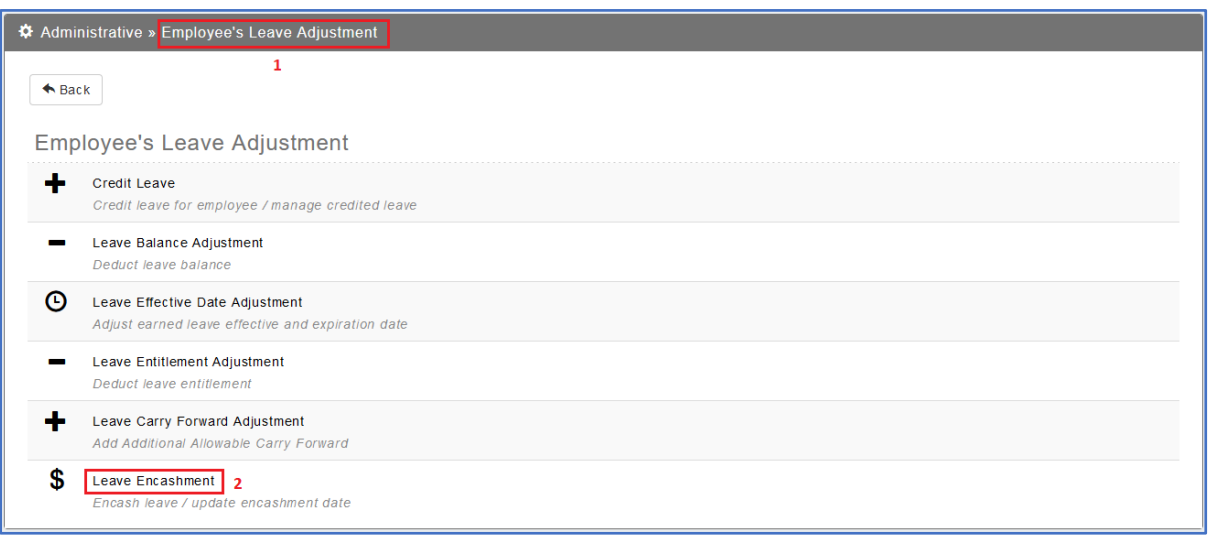

4. Click on the  $\overline{G}$  Encashment button.

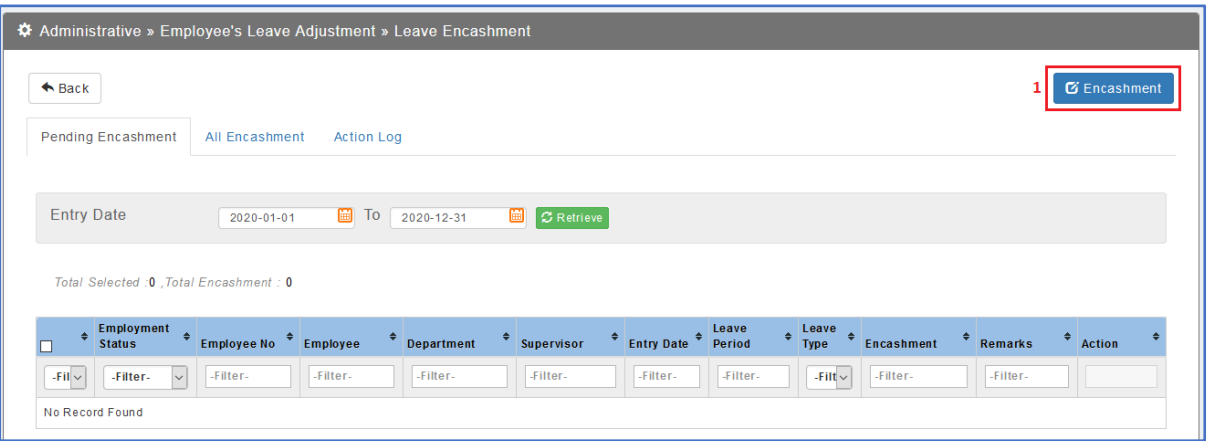

- 5. Select the **Employee** -> **Leave Type** -> **Leave Period** (If you wish to encash the carry forward may choose for last year period).
- 6. Insert the on how many **days** that wish to encash.
- 7. **Date of Encashment** is to select the date on when you will encash the leave. (you may not choose the date if you are not confirmed to encash yet). *Note: If the encashment day need to process under payroll then you may need to select the date between the payroll/allowance period.*
- 8. Insert the **Reason** on why do the leave encashment.
- 9. Once done, click  $\overline{\mathbf{v}}$  Save button.

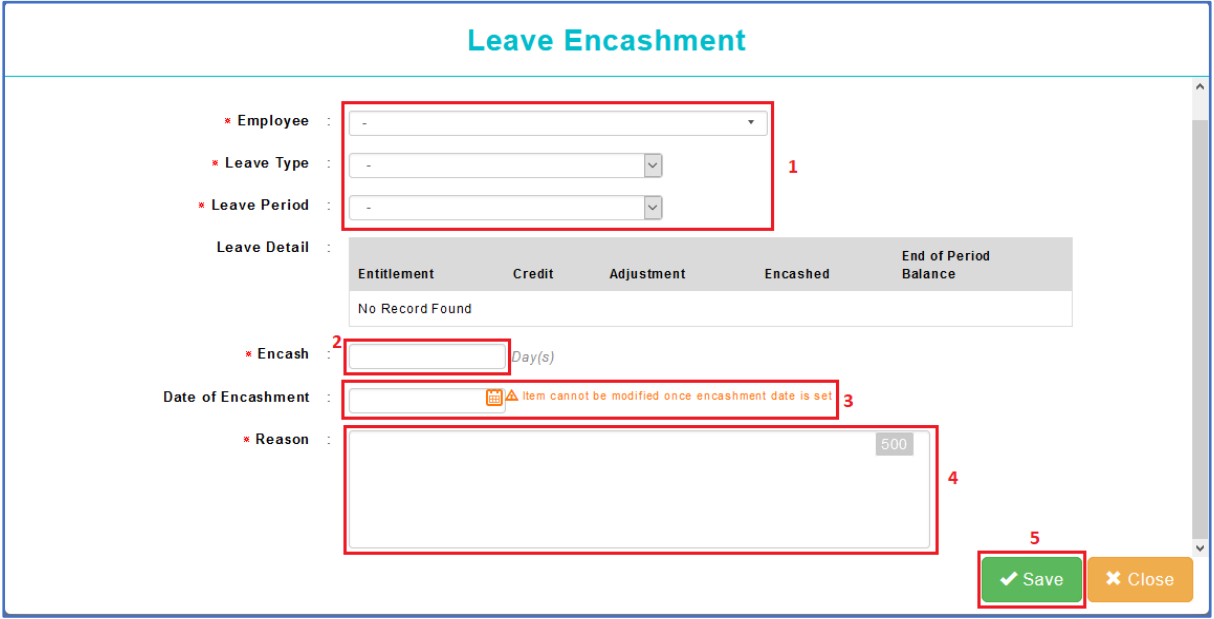

10. Click Ok button to confirm save.

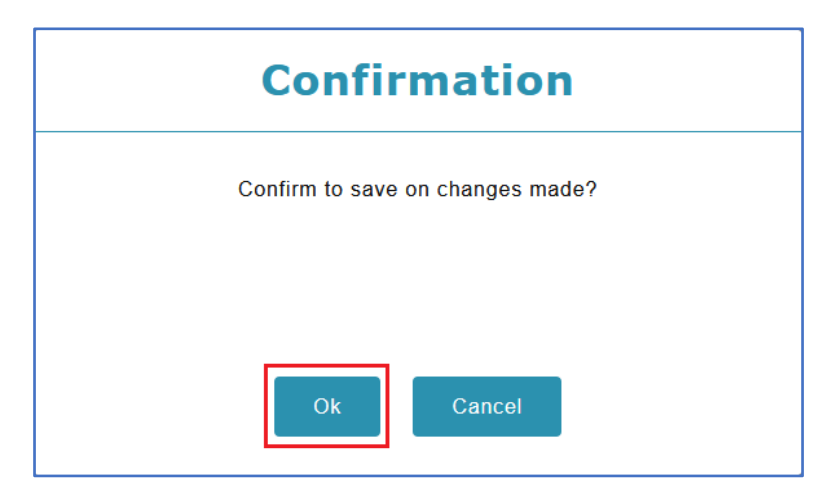

- 11. If you did not insert the Encashment Date will show the record in the 1<sup>st</sup> tab [Pending **Encashment**].
- 12. Click on the to update the encashment date.

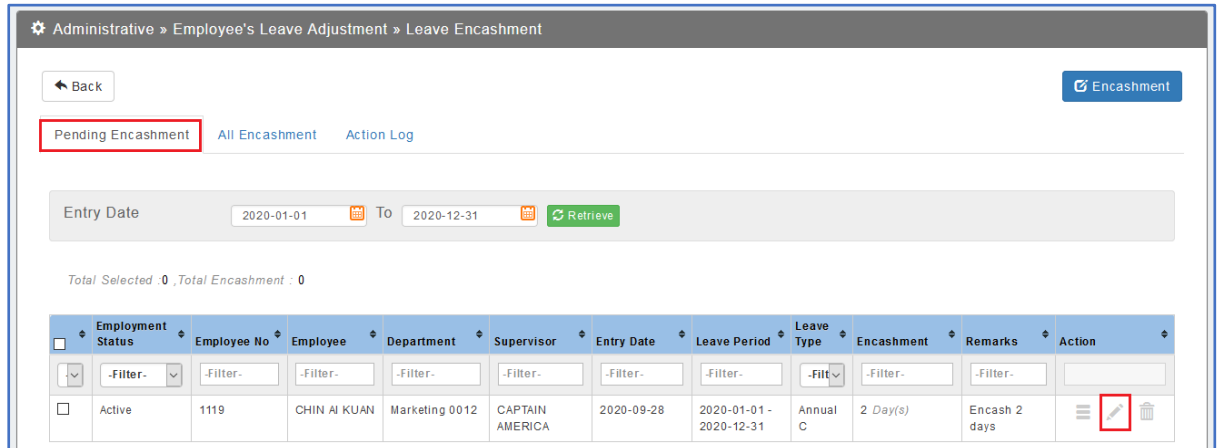

- 13. In the 2<sup>nd</sup> tab [All Encashment] will show all the encashment record.
- 14. You will be able to view the **Date Of Encashment** for the encashment record.

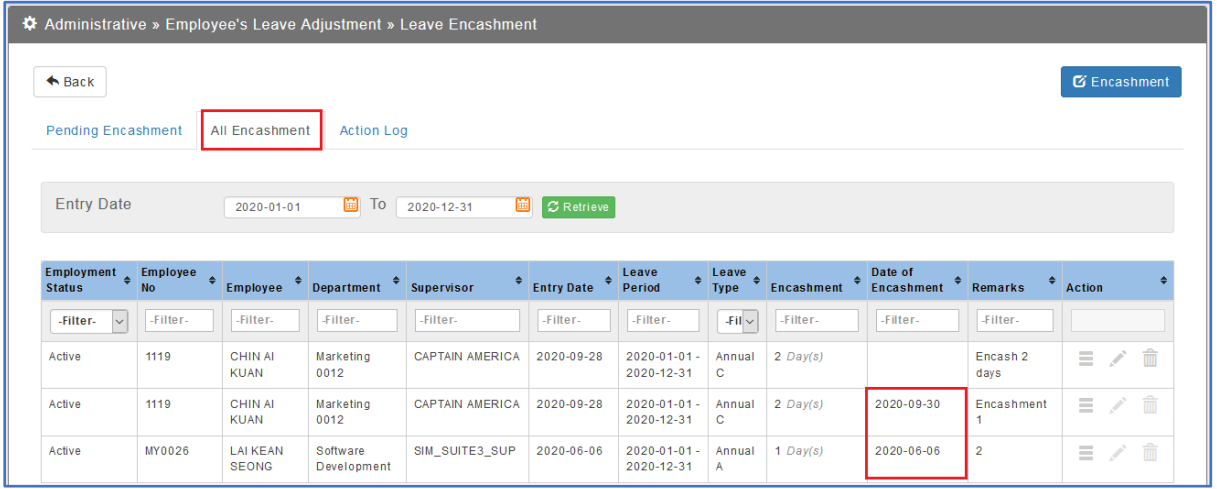